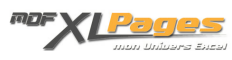

[Rechercher une Fonction](https://www.mdf-xlpages.com/modules/publisher/item.php?itemid=167) **Catégorie :** [Fonctions & Formules](https://www.mdf-xlpages.com/modules/publisher/category.php?categoryid=13) **Publié par Mth le 28-05-2013**

**Excel propose de nombreuses fonctions, telles que des fonctions de date et d'heure, de recherche, de manipulation de chaînes de caractères, mathématiques, financières, etc.**

Lorsque vous souhaitez mettre en place une formule, vous avez besoin d'utiliser des fonctions mais sauf à les connaître suffisamment pour les écrire à la main, où les trouver?

Ce tutoriel vous présente l'outil "**Bibliothèque des fonctions**" permettant d'accéder à toutes les fonctions d'Excel, elles sont regroupées par catégories afin de faciliter la recherche.

Ce tutoriel est conçu avec une interface Excel 2007, mais un outil similaire est disponible dans les versions antérieures par le menu **Insertion/Fonction** également abordé ici.

# **Accéder à la liste des fonctions par le ruban**

La bibliothèque des fonctions est accessible par l'onglet **Formules**

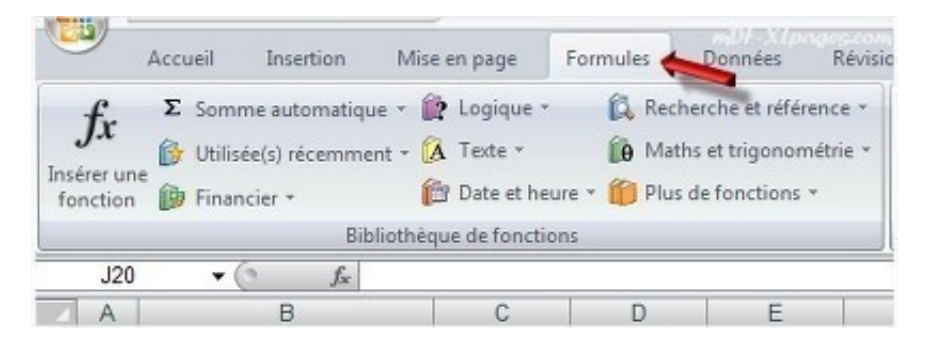

Les fonctions sont classées par grands thèmes, pour voir le détail il suffit de cliquer sur le petite flèche à côté du nom, par exemple ci-dessous cliquons sur le petite flèche "Logique", la liste des fonctions logiques se déploie:

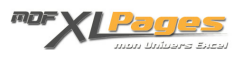

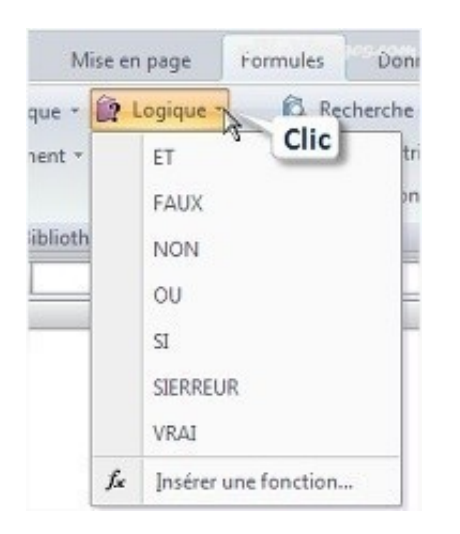

Au survol de la souris, une info-bulle s'affiche résumant la syntaxe et le but de la fonction, vous pouvez ainsi déterminer si cette fonction répond à vos besoins.

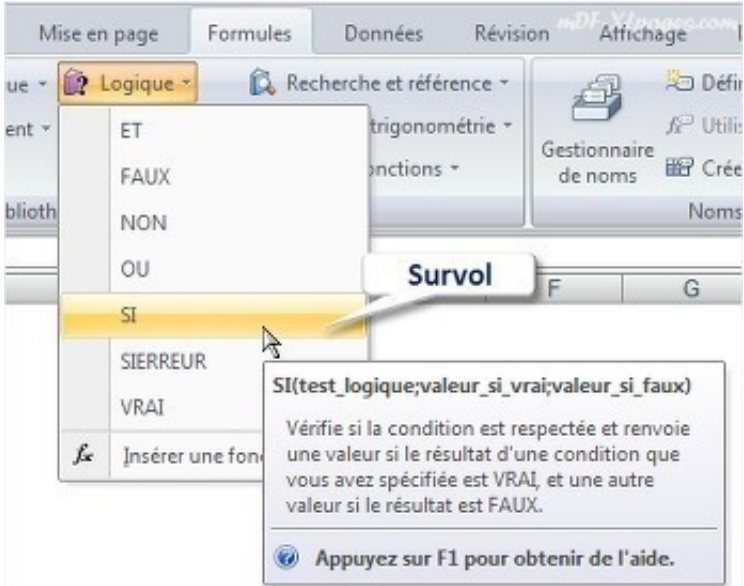

En parcourant ainsi les différents thèmes vous découvrez (ou redécouvrez) les différentes fonctions à votre disposition.

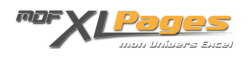

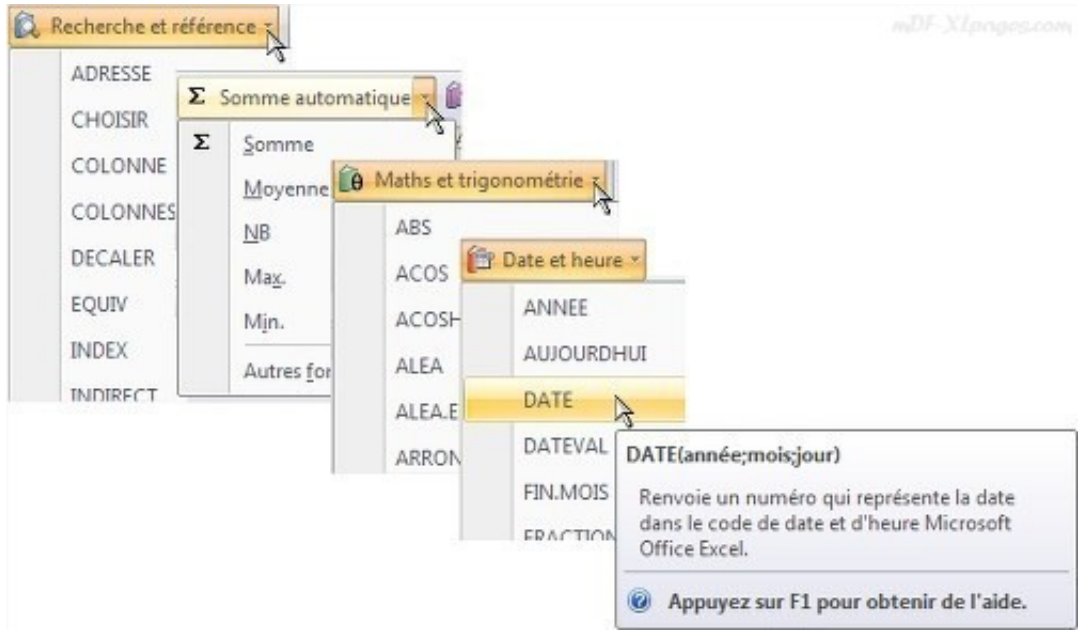

Une fois que vous avez trouvé la fonction qui vous intéresse, cliquez sur son nom. Ci-dessous nous avons cliqué sur SI.

Cette action déclenche l'ouverture d'une fenêtre "**Arguments de la fonction**". La fonction est rappelée en haut à gauche, les arguments sont prêts à être remplis. Dans l'info-bulle la fonction SI() est décrite avec trois arguments, ces trois arguments se retrouvent dans cette fenêtre.

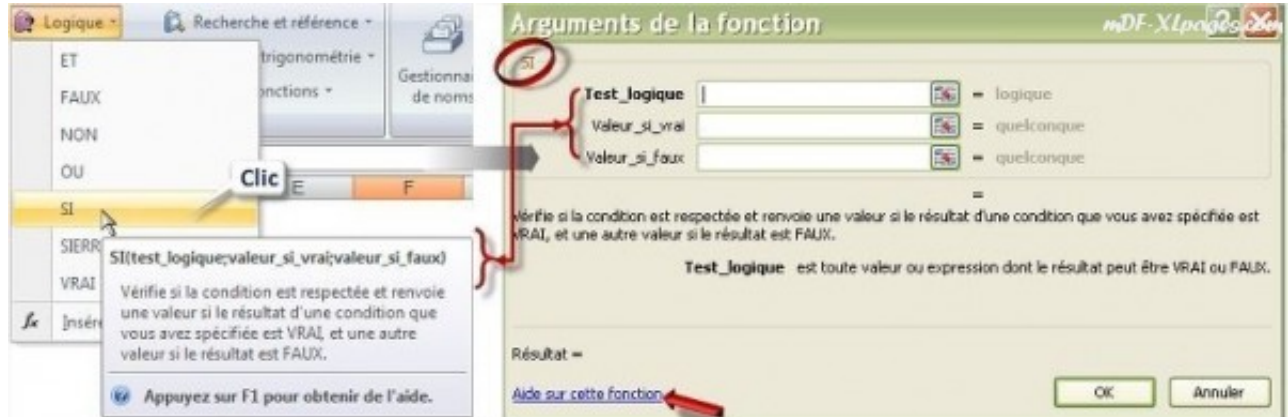

A ce stade vous pouvez soit directement remplir les arguments, soit cliquer en bas sur le lien "**Aide sur cette fonction**" pour en savoir davantage.

Vous arrivez alors dans l'aide Excel qui vous propose généralement plusieurs choix, ici en cliquant sur le sujet "*SI, fonction*" vous affichez la page contenant toutes les informations sur la fonction, son utilité, sa syntaxe, le description de ses arguments, des exemples d'application.

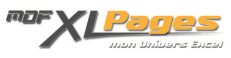

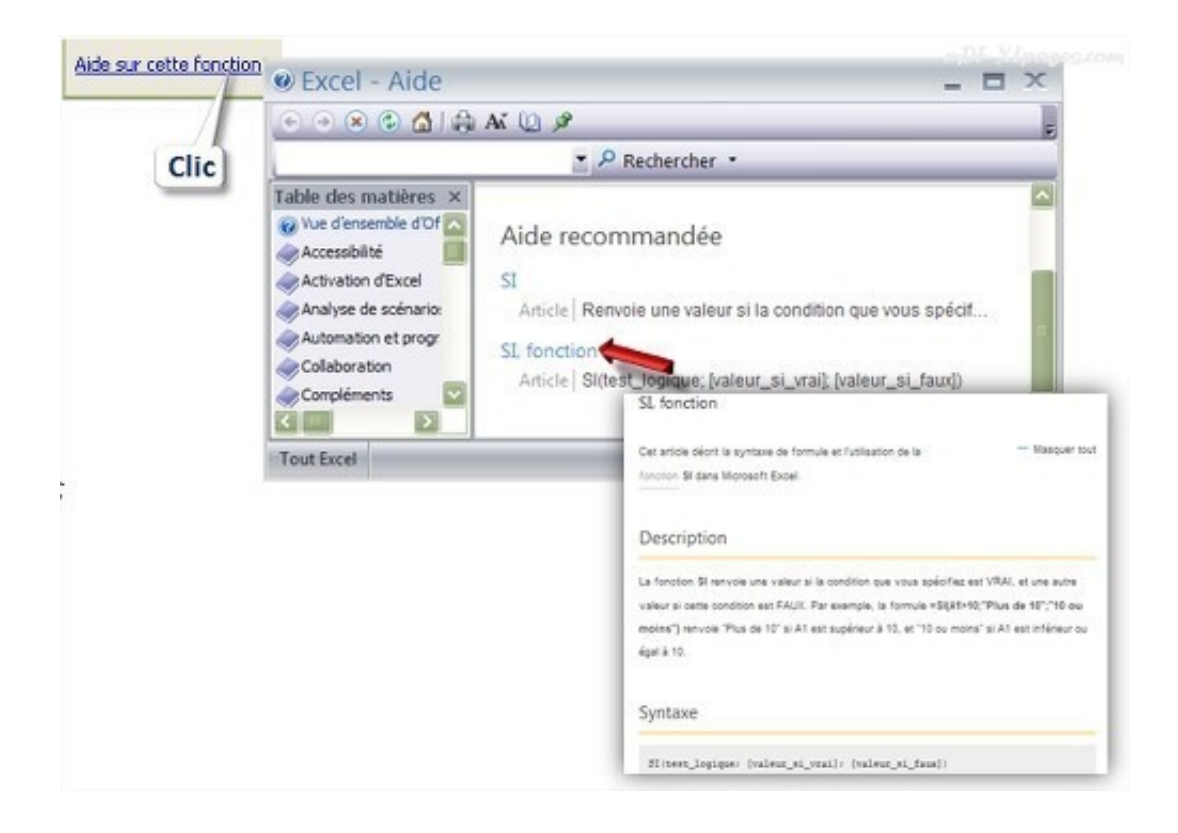

L'aide d'Excel est très riche, concernant les fonctions vous y trouverez une mine d'informations et d'exemples qui vous aideront à mettre en place vos formules.

# **Accéder aux fonctions par l'insertion de fonction**

Tous les menus des différents thèmes de fonctions contiennent en dernière ligne "**Insérer une fonction**", cliquer sur ces menus revient à la même chose que cliquer dans le ruban sur le bouton "Insérer une fonction"

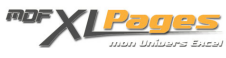

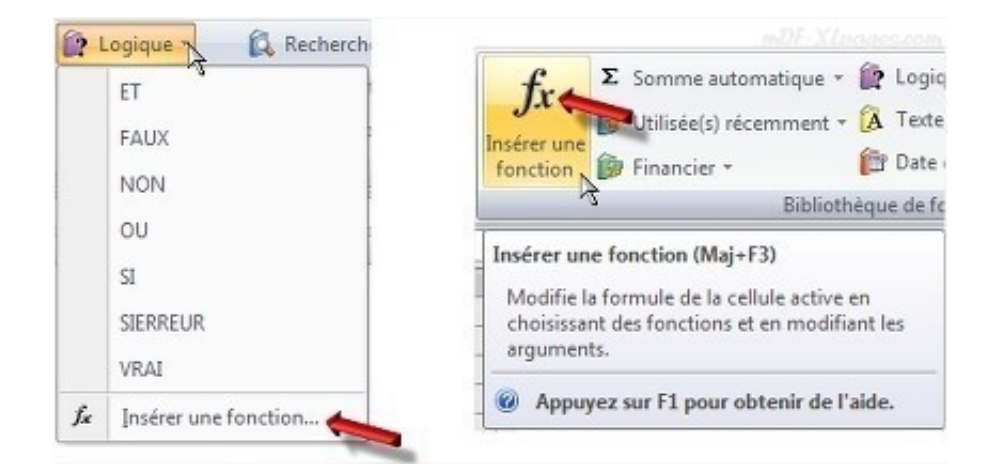

En cliquant sur "Insérer une fonction" la fenêtre d'insertion de fonction s'ouvre. Dans les versions antérieures à 2007, on accède à cette même fenêtre pas le menu "**Insertion**" puis "**Fonction**".

Cinq zones importantes dans cette fenêtre:

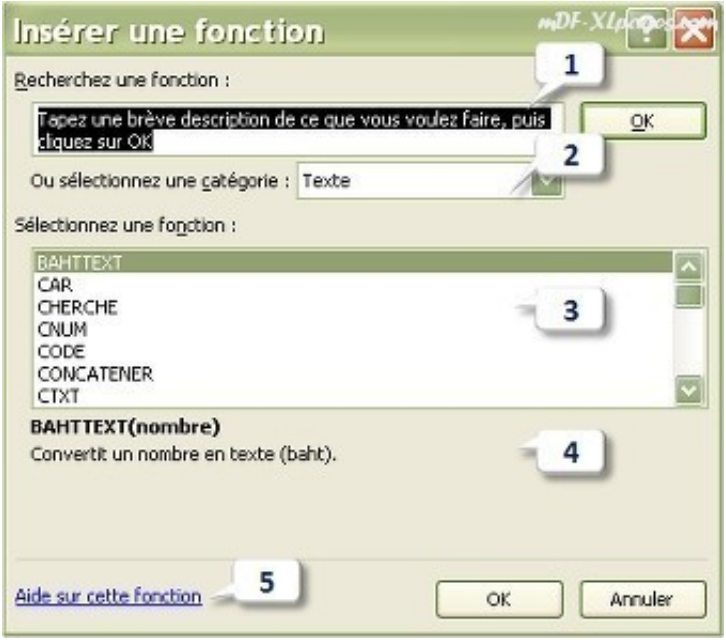

**1: Zone de recherche d'une fonction**

Cette zone permet une sorte de recherche intuitive, Si vous avez saisi quelques mots clés, Excel vous proposera dans la fenêtre inférieure des fonctions pouvant se rapprocher de votre demande. Par exemple ci-dessous sur l'image de gauche j'ai écrit "Additionner des cellules", grâce au mot addition Excel proposera des fonctions autour de ce thème.

En revanche, si le texte est trop littéraire, ou s'il n'y a aucun mot clé qu'Excel puisse interpréter, la recherche s'avère infructueuse. Par exemple ci-dessous sur l'image de droite j'ai inscrit "Identifier un libellé en gras", Excel me demande de reformuler ma question:

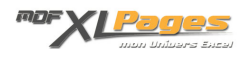

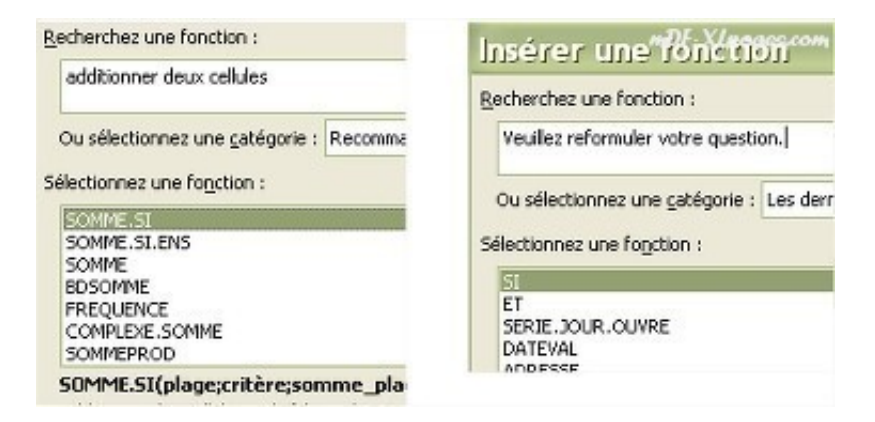

## **2: Sélectionner une catégorie**

La petite flèche sur la ligne "**Sélectionnez une catégorie**" permet de retrouver toutes les catégories des foncions.

Ci-dessous par exemple j'ai sélectionné "Logique", la fenêtre en dessous affiche la liste des fonctions de type logique, je retrouve la fonction SI() comme tout à l'heure.

Si j'avais cliqué sur "Tous", j'aurais obtenu dans la fenêtre inférieure la liste alphabétique de toutes les fonctions disponibles

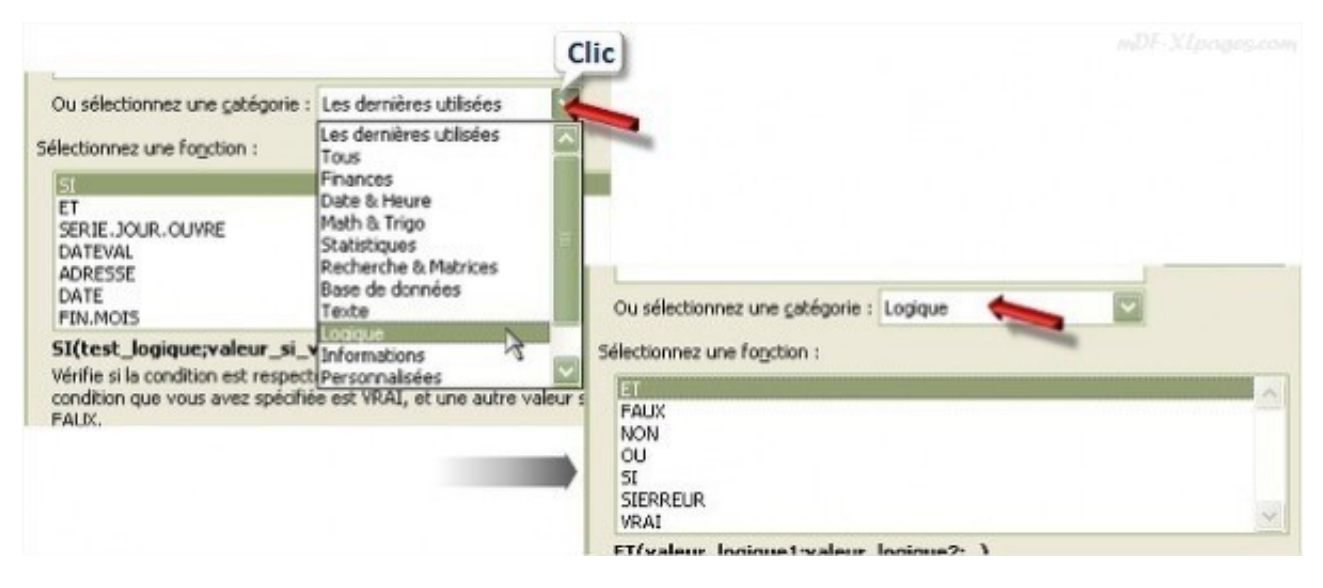

### **3: La liste des fonctions**

### **4: Description de la fonction**

En sélectionnant une fonction, vous retrouvez sa description rapide en dessous de la fenêtre. Ici la fonction SI() est sélectionnée

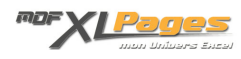

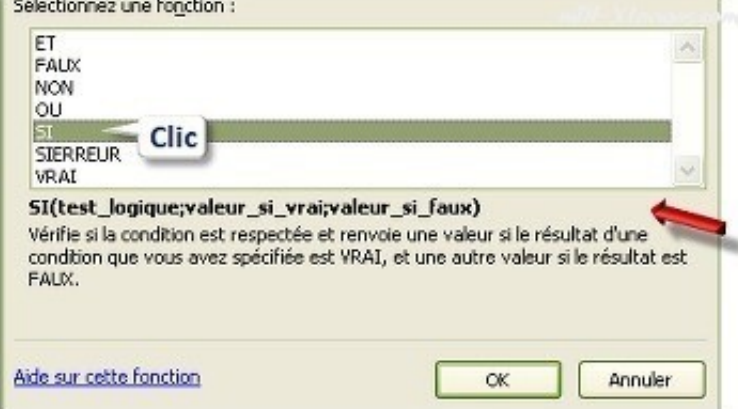

### **5: L'aide sur la fonction**

Comme tout à l'heure en cliquant sur ce lien vous ouvrirez l'aide Excel sur la fonction sélectionnée Comme tout à l'heure, vous pouvez circuler dans le menu "Sélectionner une catégorie", puis dans la liste des fonctions, en lisant les descriptifs vous saurez ci cette fonction peut vous intéresser.

Une fois votre fonction choisie, cliquez sur OK:

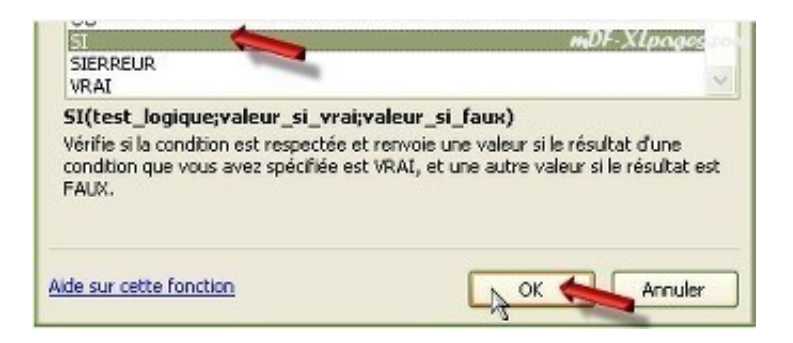

Vous ouvrez alors comme tout à l'heure la fenêtre **Arguments de la fonction**:

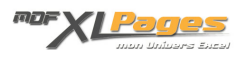

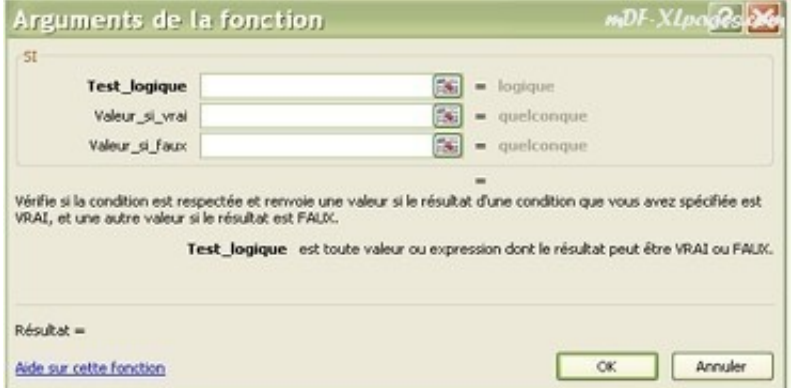

**A connaître**: Plus pratique encore, quel que soit l'endroit où vous vous trouvez vous n'êtes pas obligé de passer par le menu.

Cliquez sur le libellé **fx** sur le bouton situé juste devant la barre de formule, vous ouvrirez alors directement la fenêtre d'insertion de fonction.

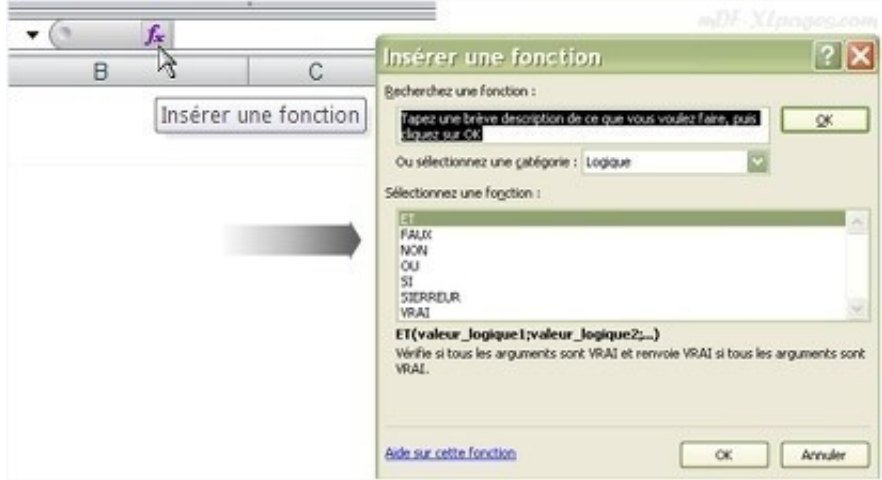

*Remarque*: Avec un peu de pratique, vous connaîtrez suffisamment certaines fonctions pour les saisir directement sans passer par l'insertion de fonction. Cependant, il est difficile de connaître toutes les fonctions, grâce aux informations et à l'accessibilité directe de l'aide, vous pourrez toujours garder en tête cet outil précieux d'Excel.

A l'issue de ce tutoriel vous savez où se trouvent les fonctions pour effectuer vos recherches, consultez les tutoriels suivants pour découvrir comment renseigner les arguments d'une fonction soit

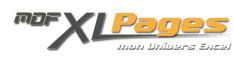

à l'aide de la fenêtre "Arguments de la fonction", soit à main levée.